## 社会经济数量分析与研究云平台使用指南

1.使用浏览器,打开地址 [https://192.168.130.15/Citrix/StoreWeb/](http://192.168.130.15/Citrix/StoreWeb/),按照提 示下载, 安装 receiver 软件如下图:

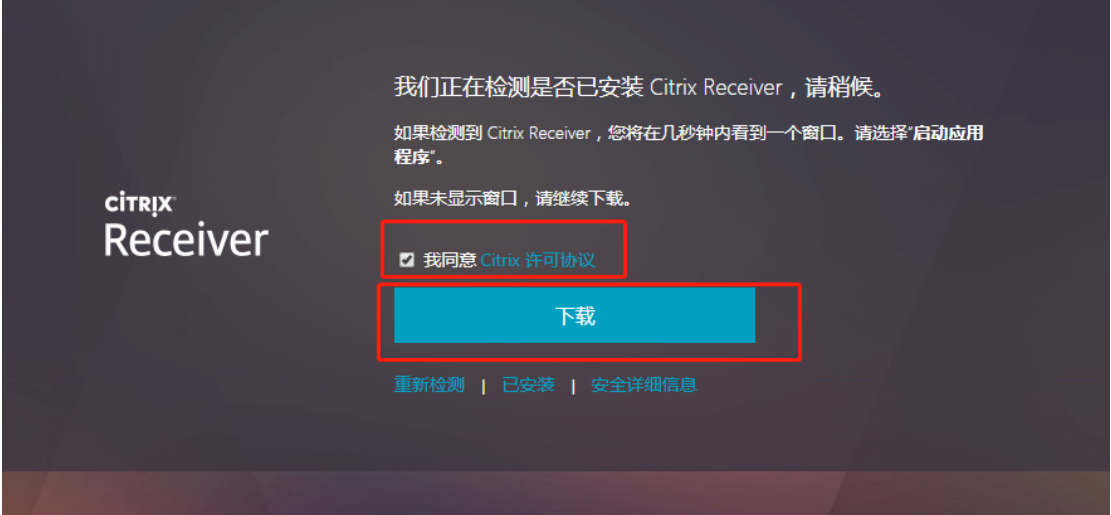

2.下载完毕后进行安装:

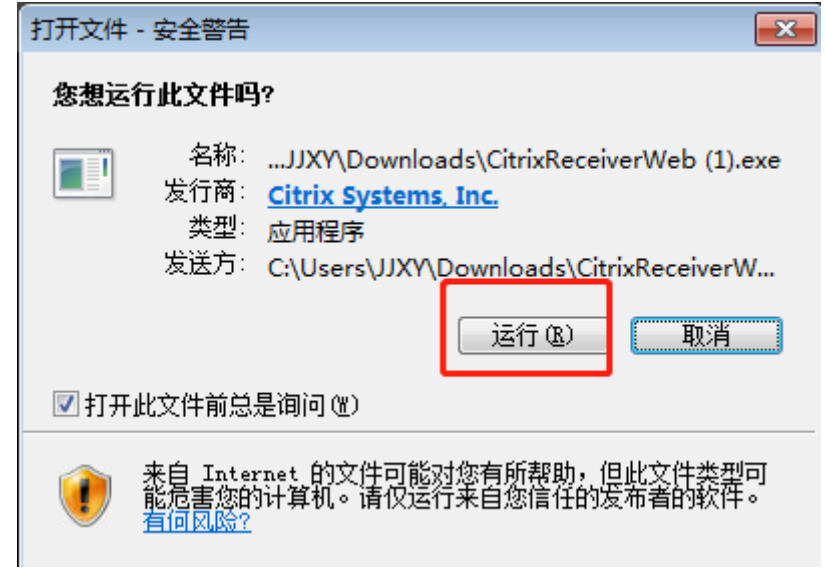

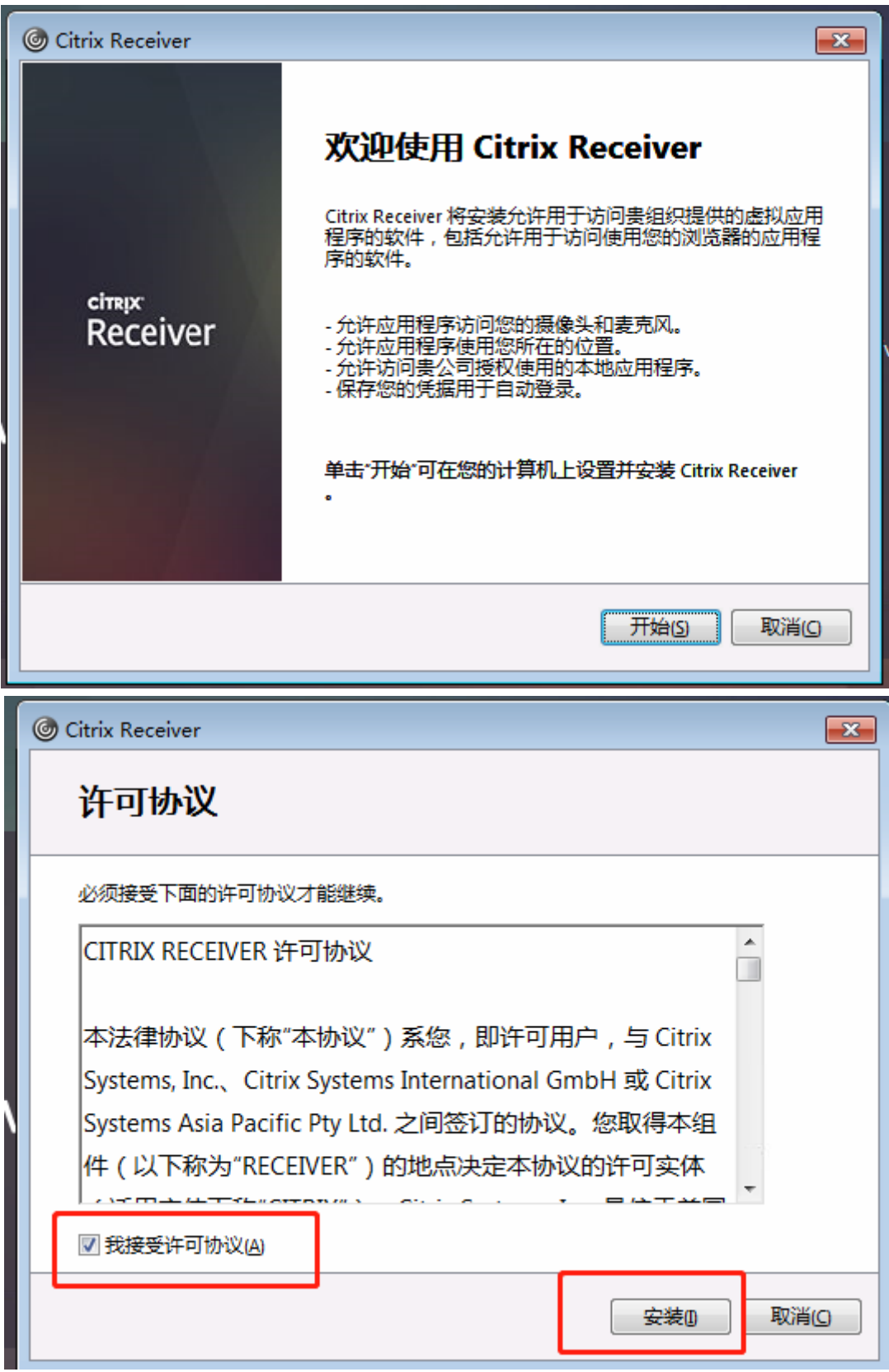

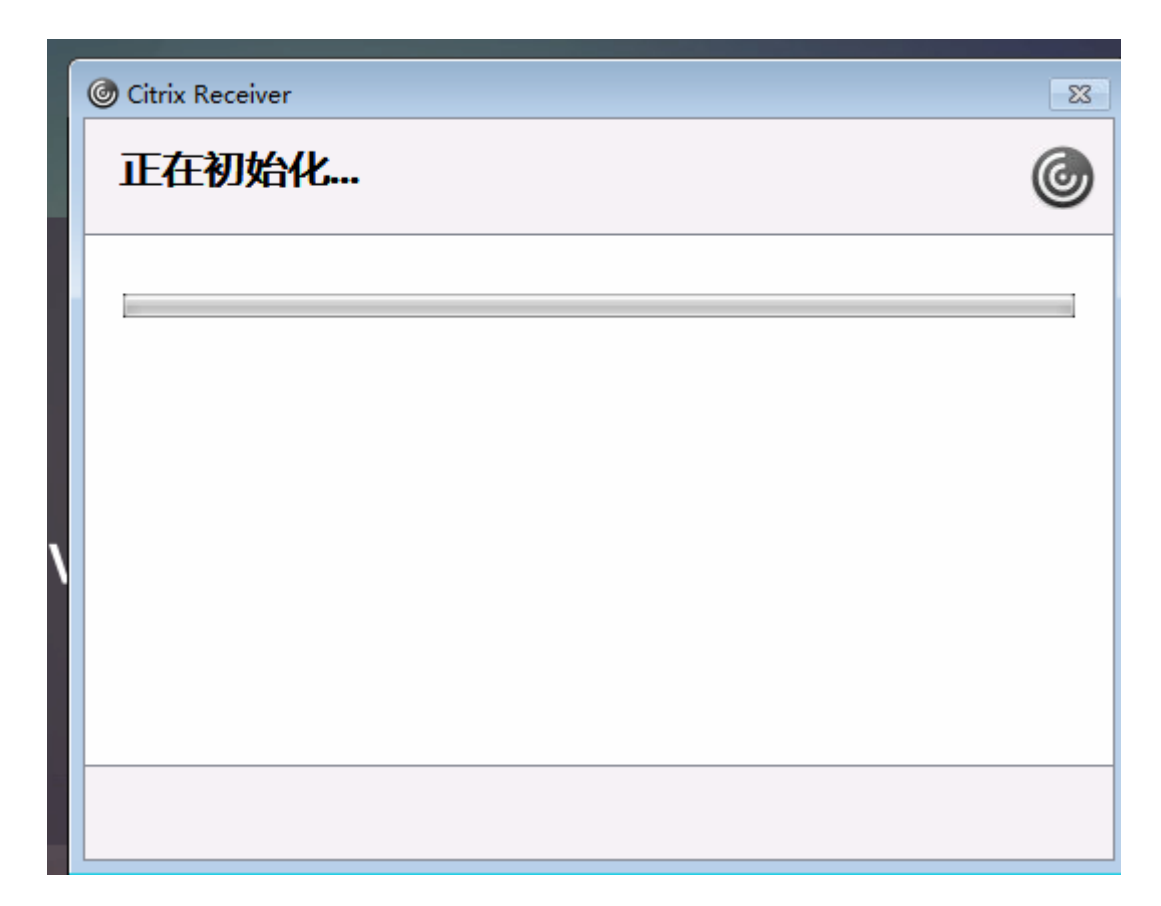

等待安装结束,点击完成。

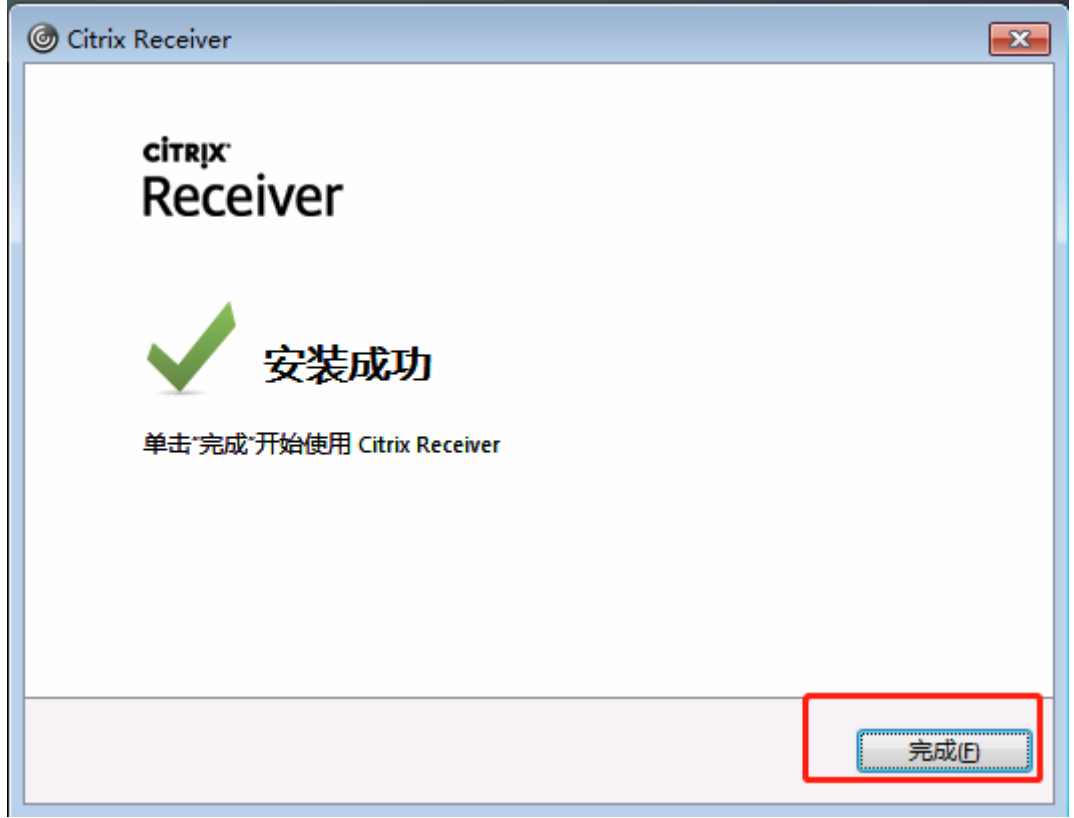

3.回到浏览器,点击继续。

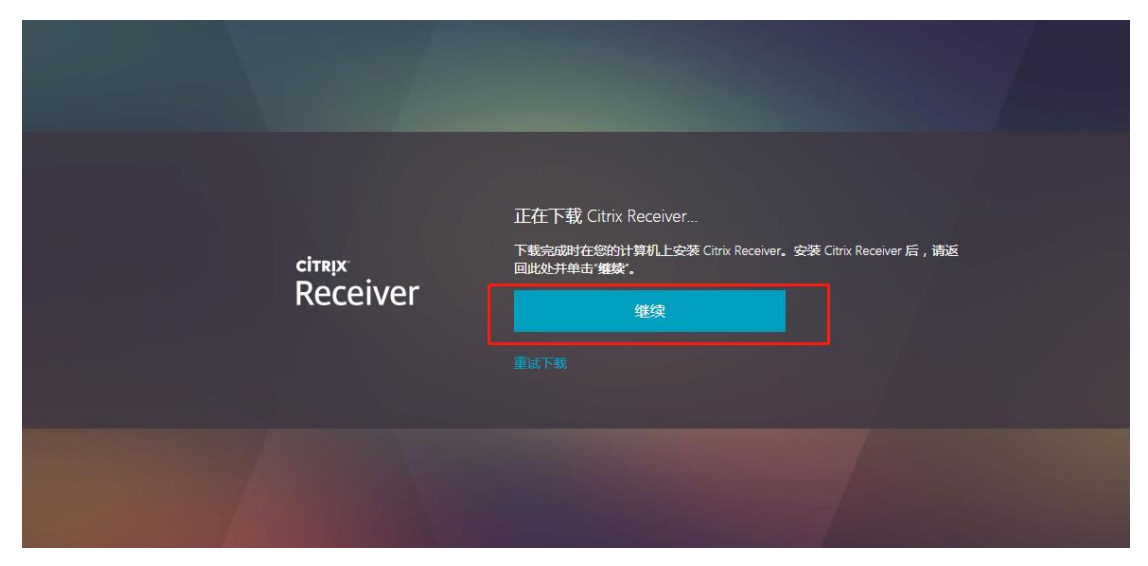

使用自己的用户名,密码进行登录,本例中用户为 t1,然后点击登录

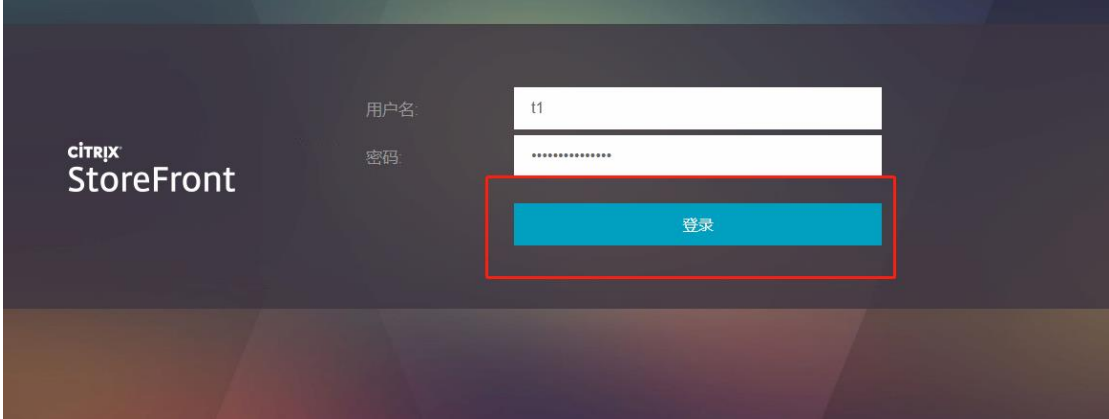

## 登录后,选择桌面,显示如下界面,

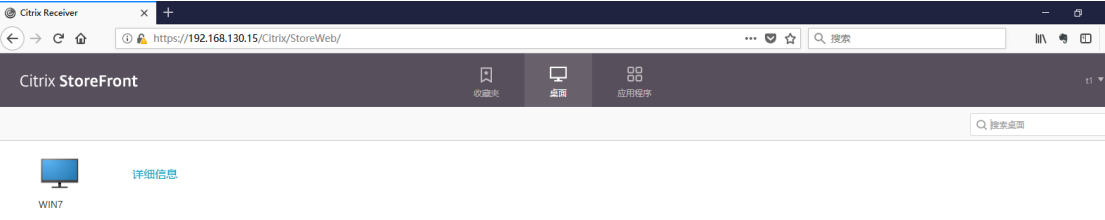

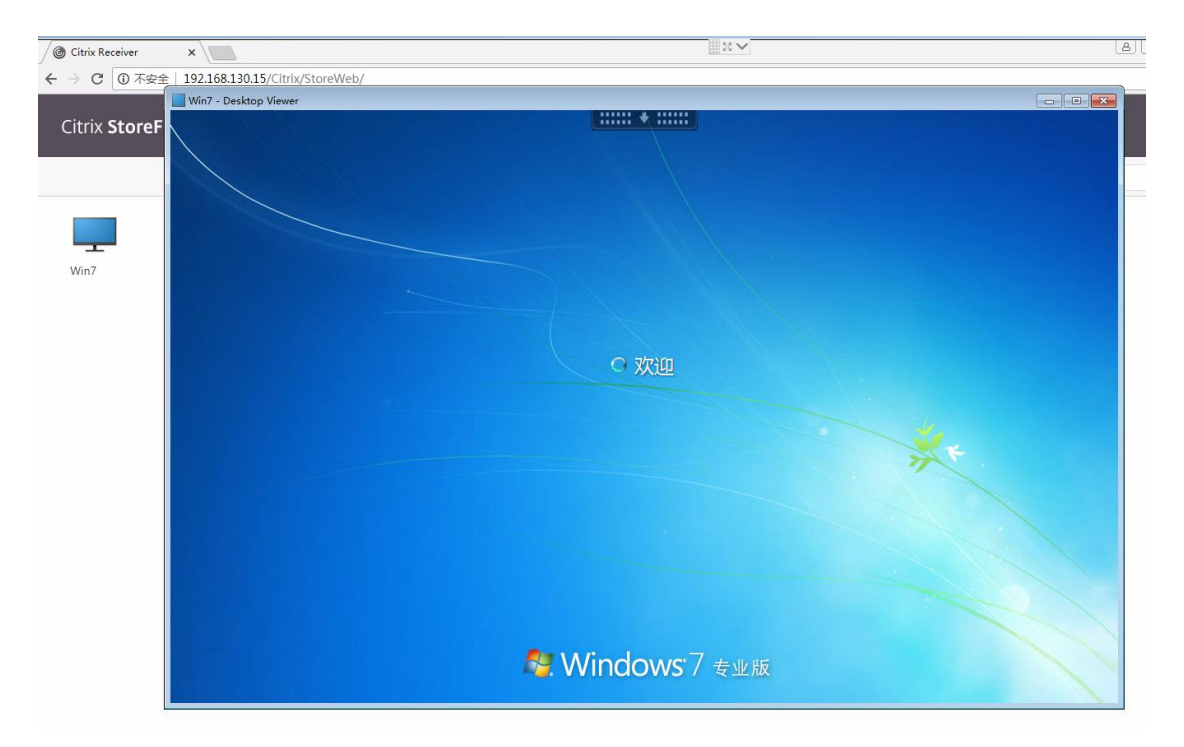

可选择最大化全屏进行使用,点击右上角最大化即可

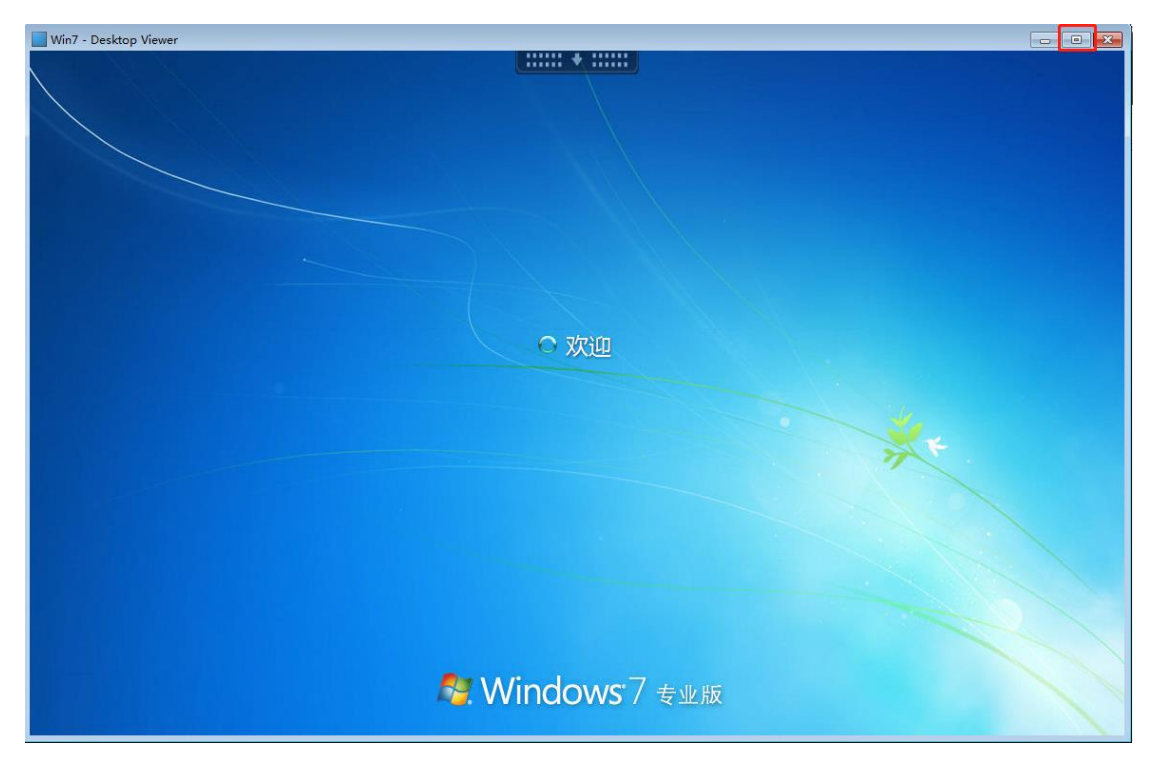

第一次登录桌面时间较长,请耐心等待,并会弹出如下页面:

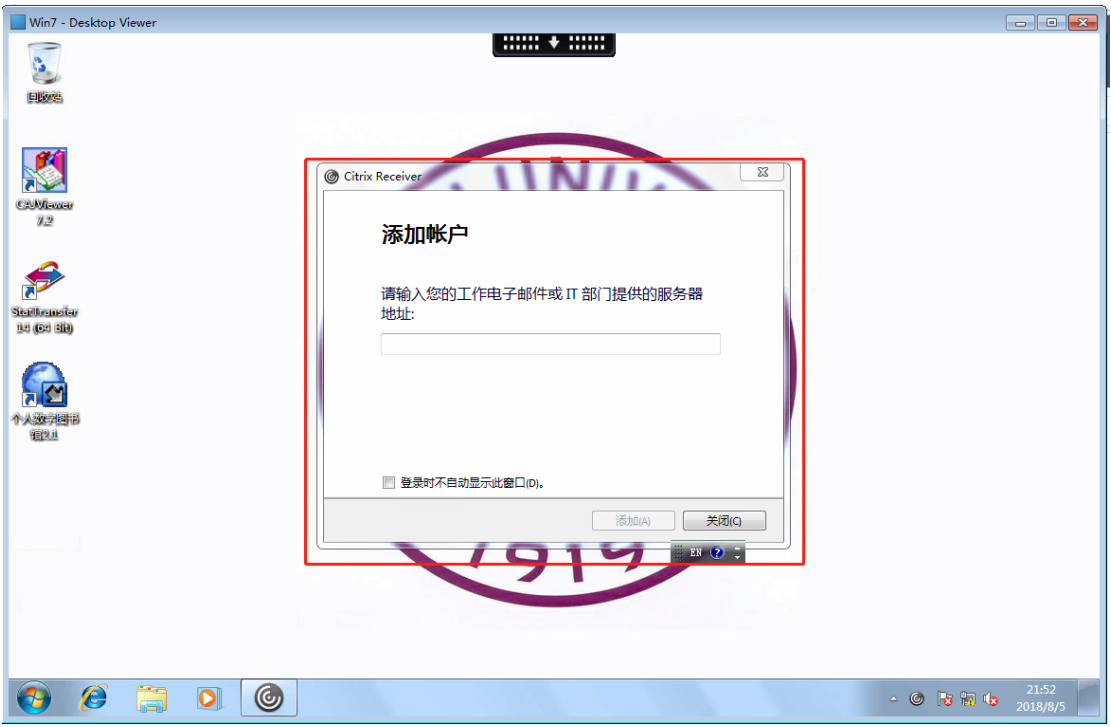

在输入框中,请输入如下地址 [https://ddc.jjxy.local](https://ddc.jjxy.local/),并单击添加按钮:

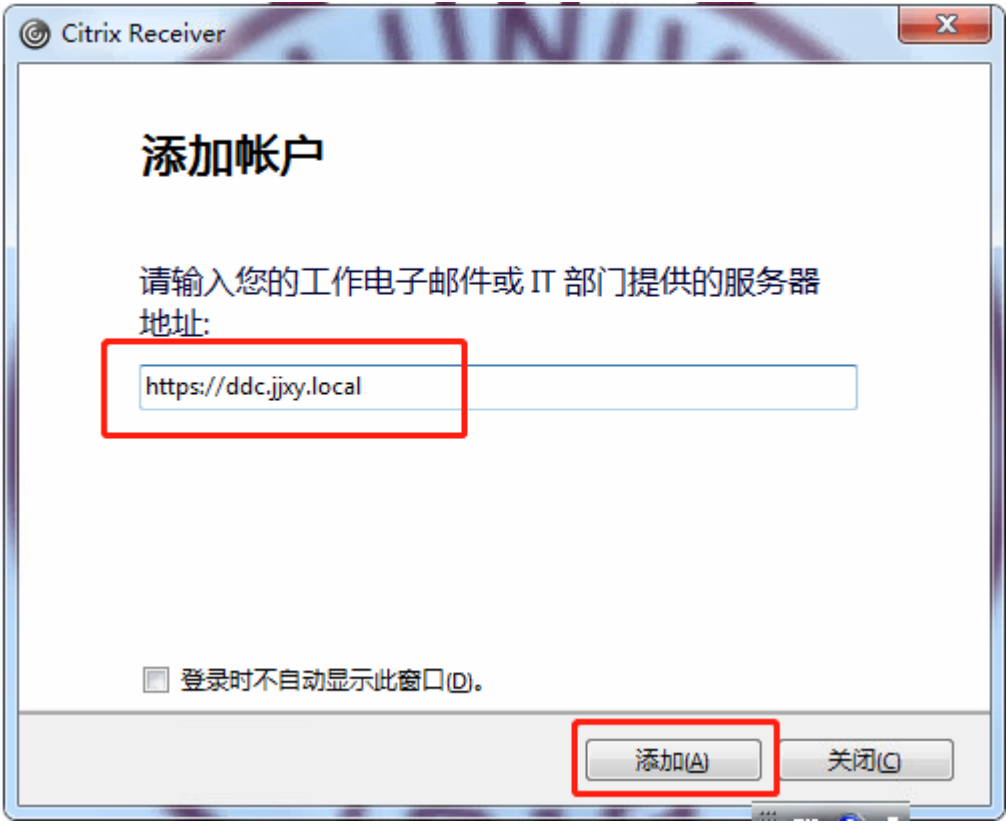

会弹出如下页面 :

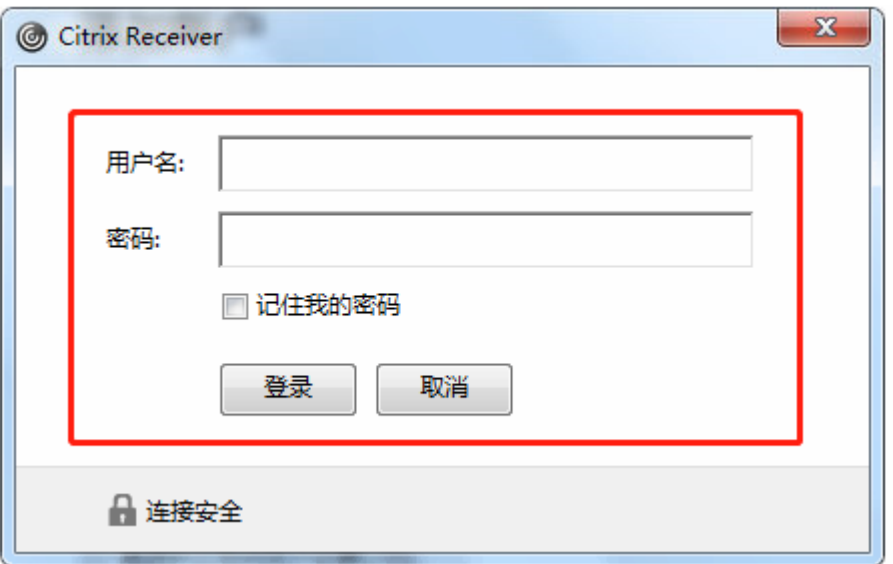

同样,输入自己的用户名,密码并勾选记住我的密码即可(仅第一次登录需要设 置)。

登录成功后,可看到如下页面:

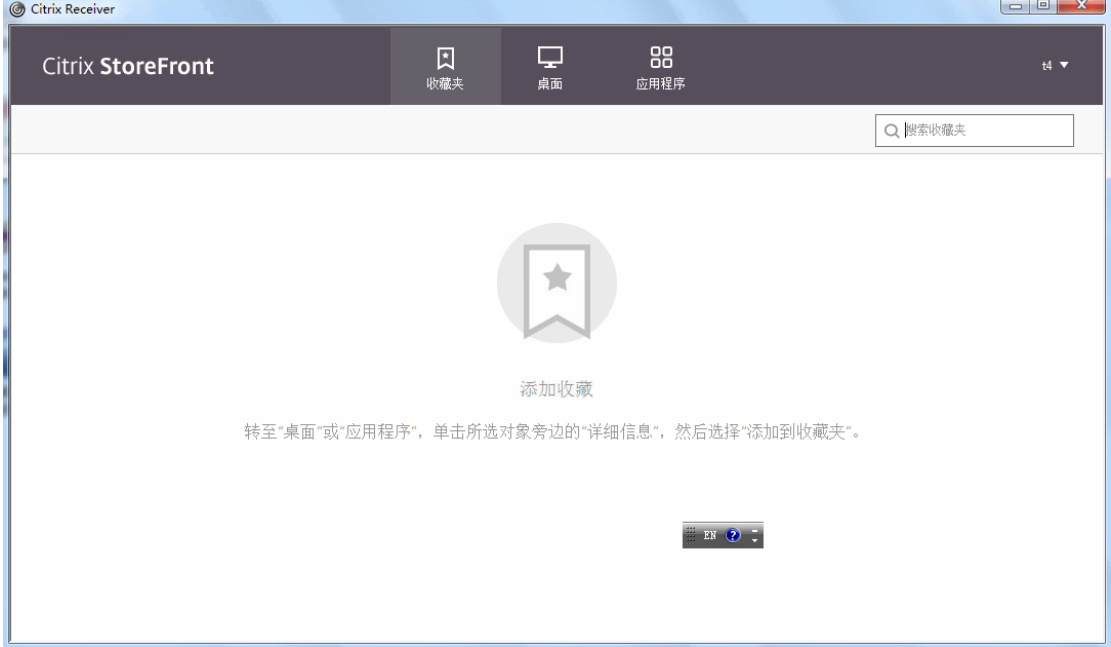

选择应用程序,将自己常用的程序放入收藏夹,具体操作如下: 本例以程序 R 为例, 首先点选应用程序, 选择程序 R, 点击详细信息

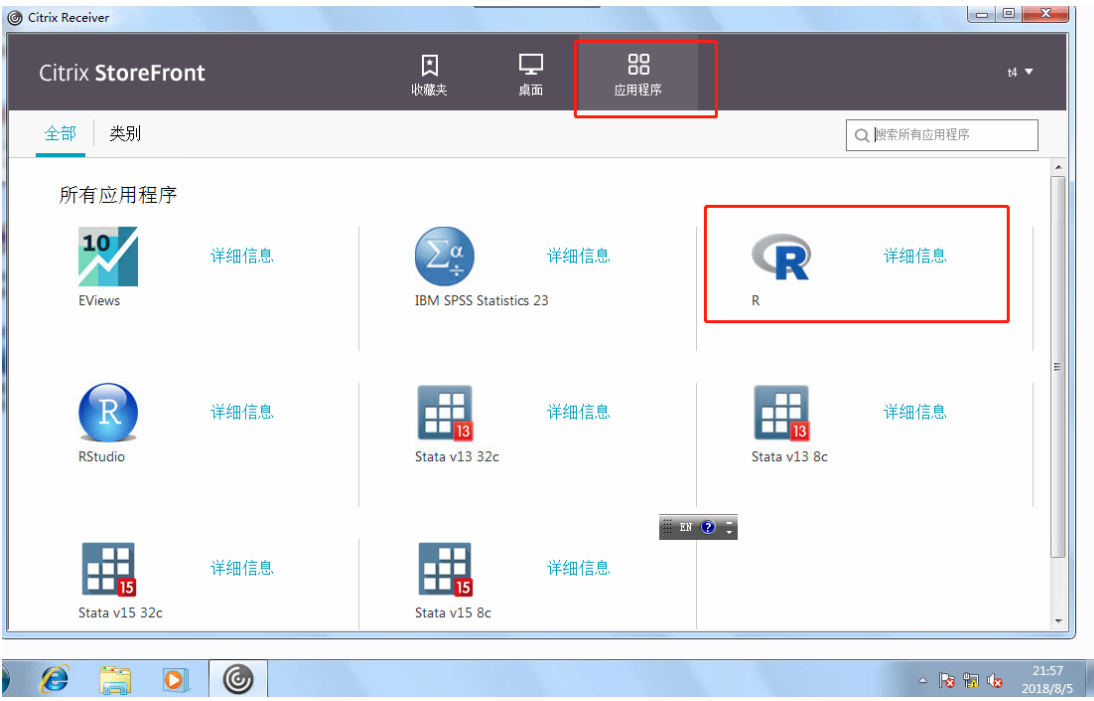

点选添加到收藏夹

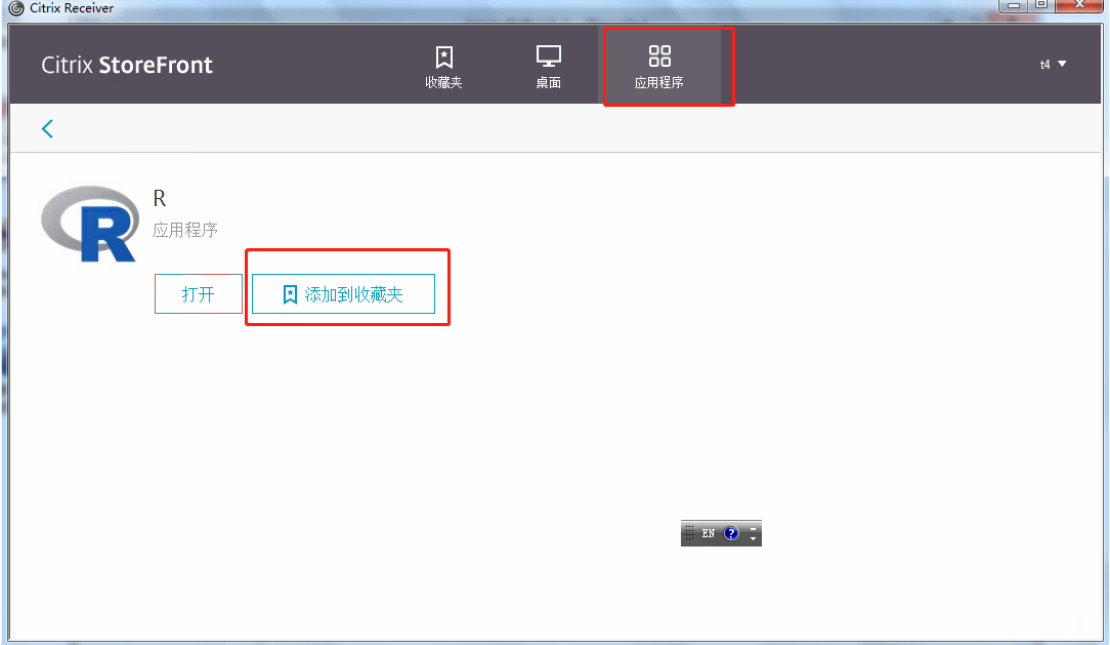

此时桌面上就会出现 R 这个应用程序:

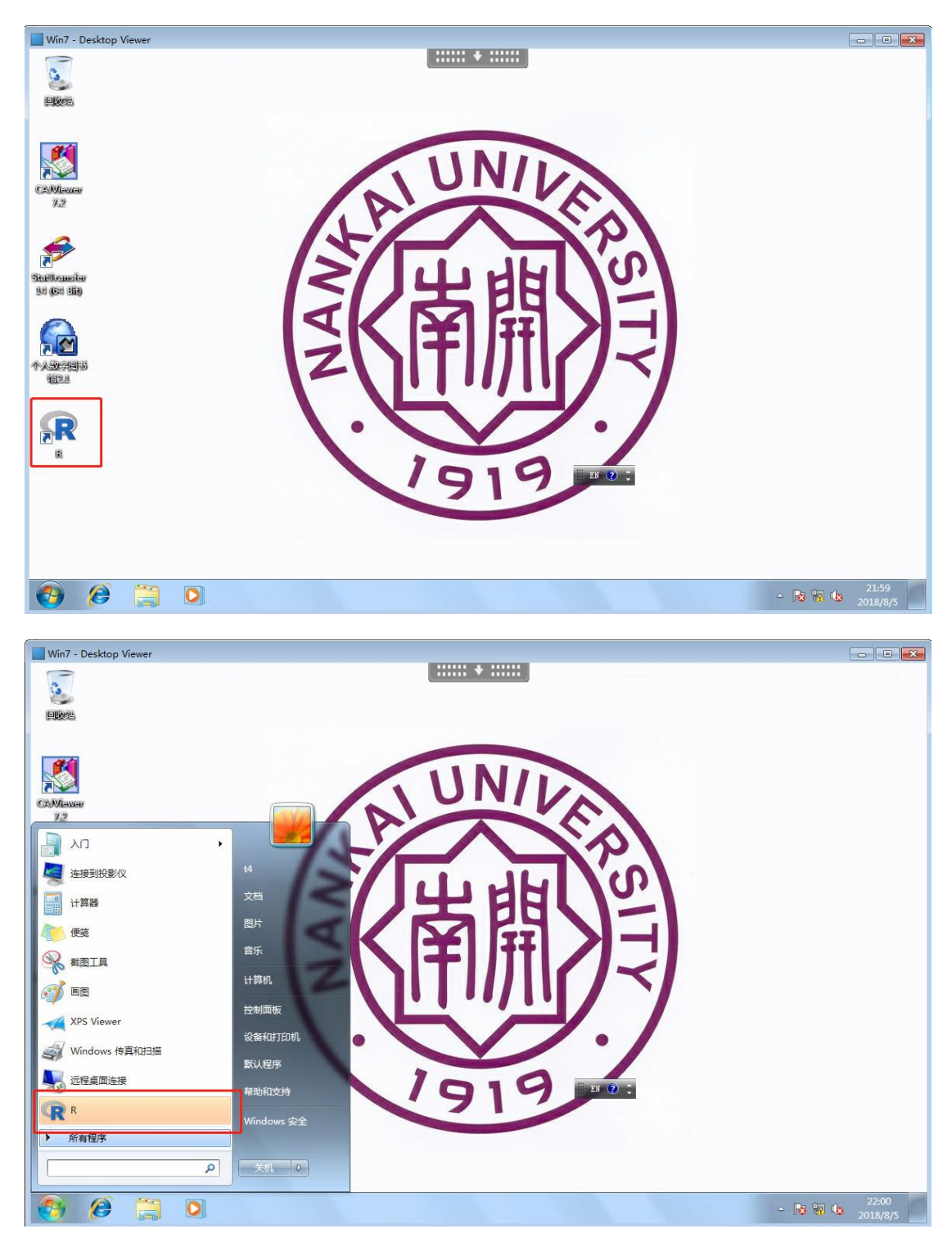

需要放在桌面上的应用程序都如此操作。仅需操作一次,后面无论关机,重启, 此配置都可保留。使用程序仅需要从桌面启动即可。

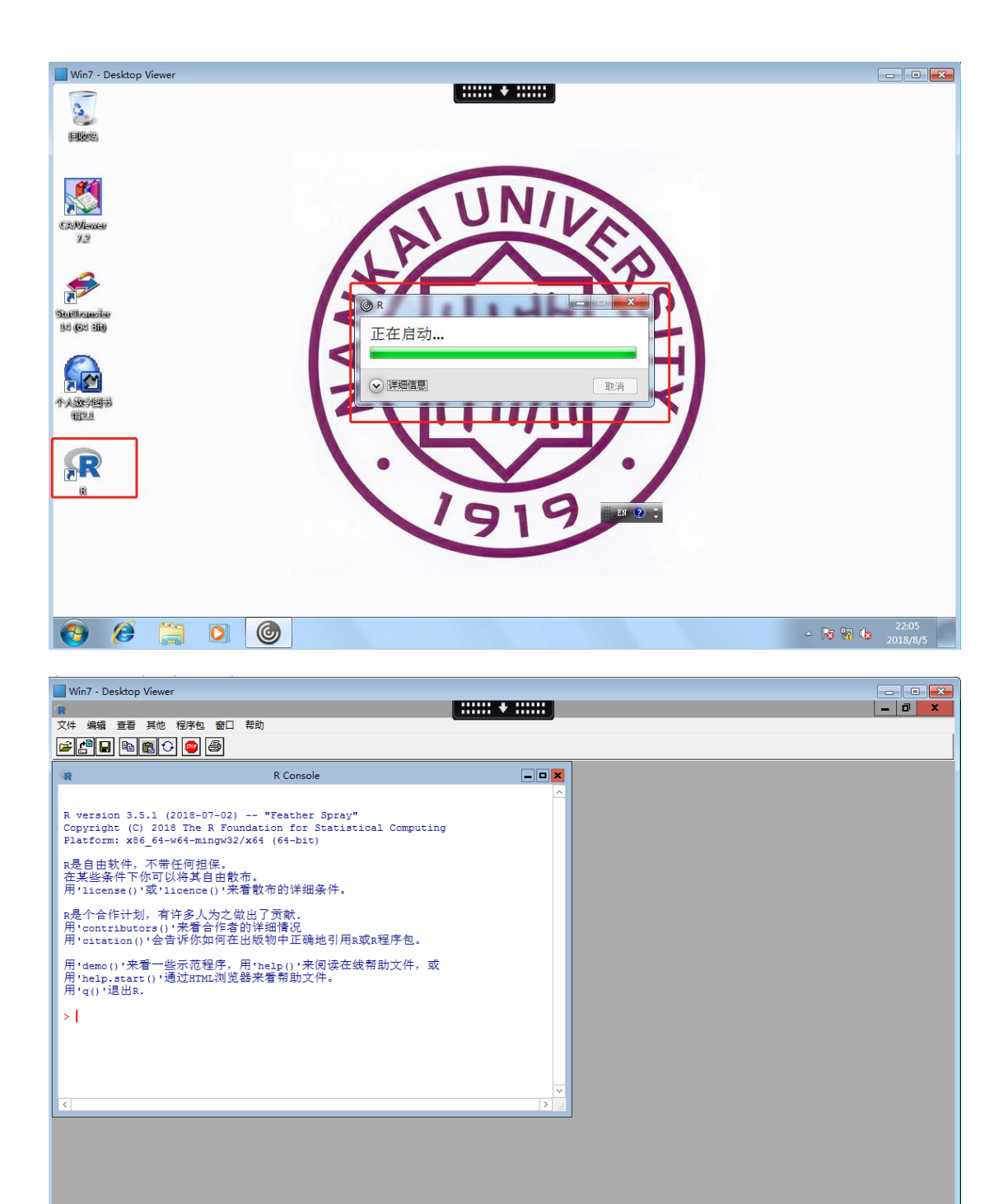

4. 添加公共文件以及个人盘

 $\theta$   $\theta$   $\ddot{\theta}$   $\theta$   $\dot{\theta}$ 

公共文件用于存放中心采购的数据库,个人盘用于存放个人的数据/程序/处理结 果等。

 $EN$   $\odot$ 

 $\sim$  **B**  $\frac{2}{30}$ 

(1)公共文件:登录桌面,打开我的电脑。选择映射网络驱动器:

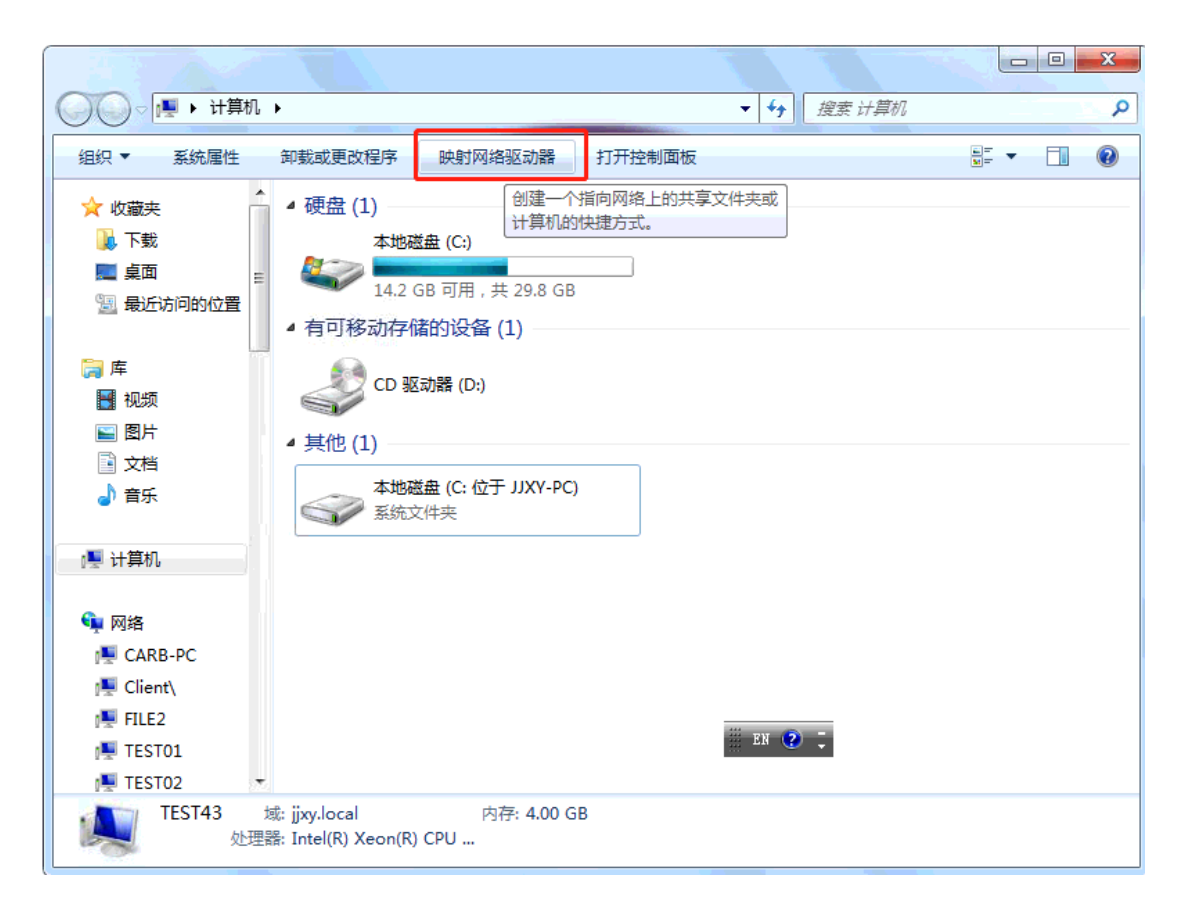

在打开的对话框输入 [\\file2\](file://///file2/)公共文件,点击完成即可。

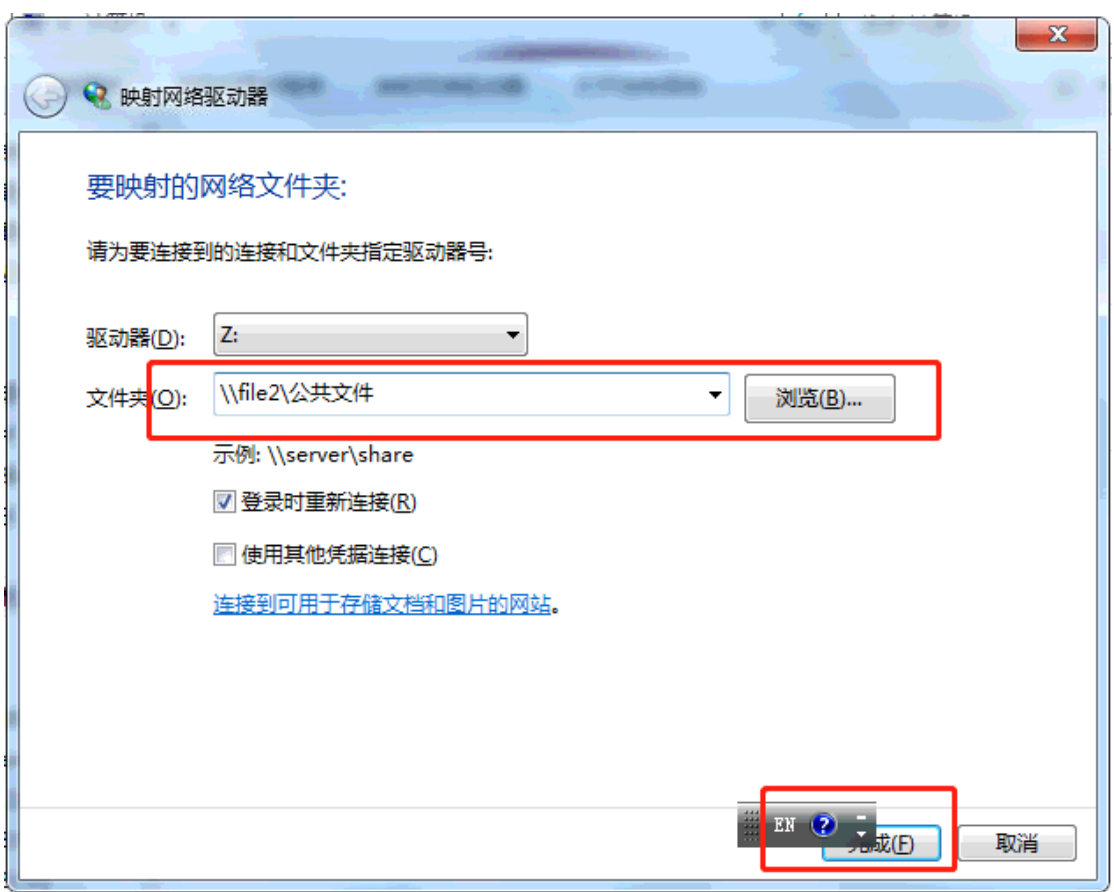

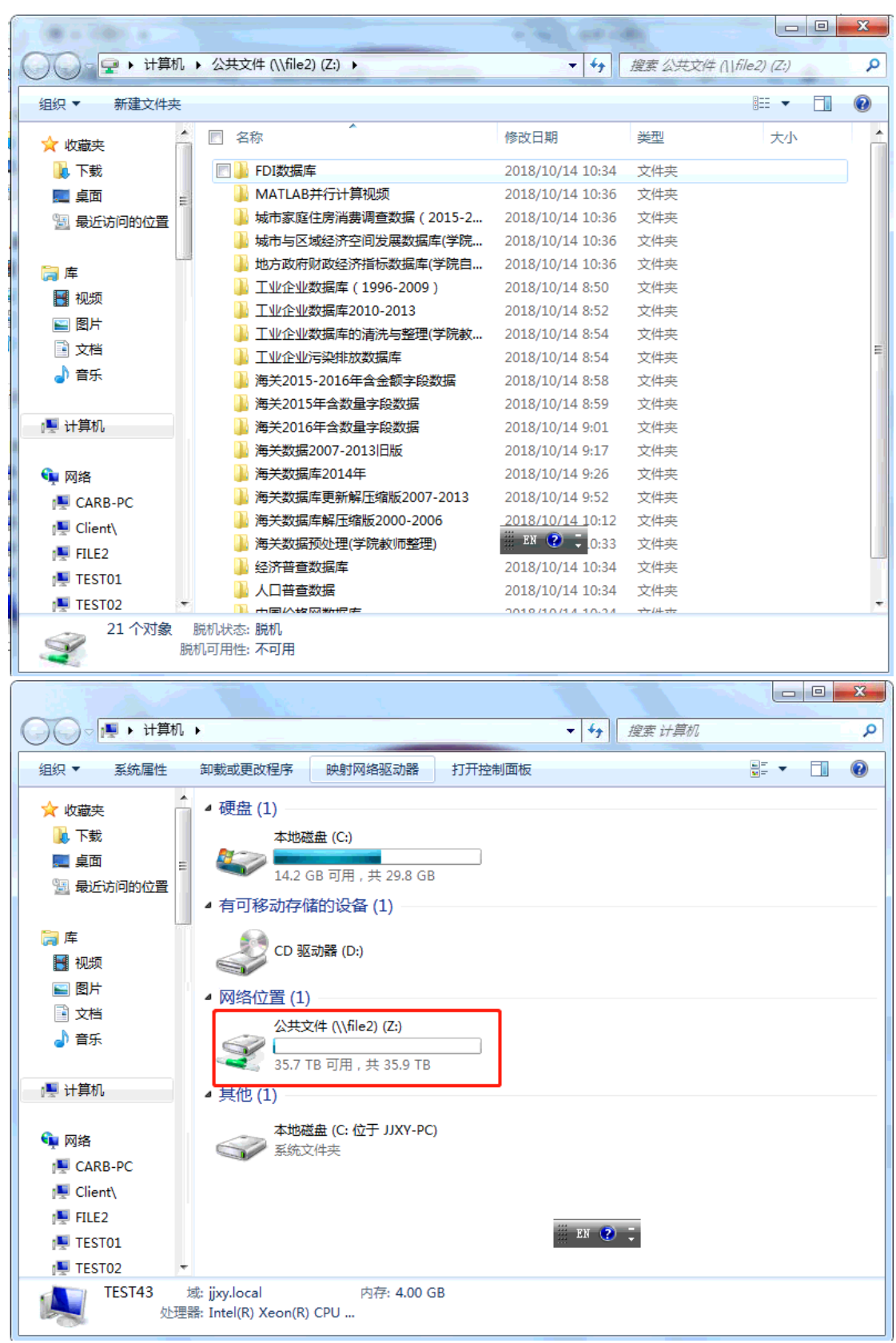

此时,公共文件即可使用,再次打开我的电脑,就可看到磁盘。

(2)个人盘:打开我的电脑,选择映射磁盘驱动器选项

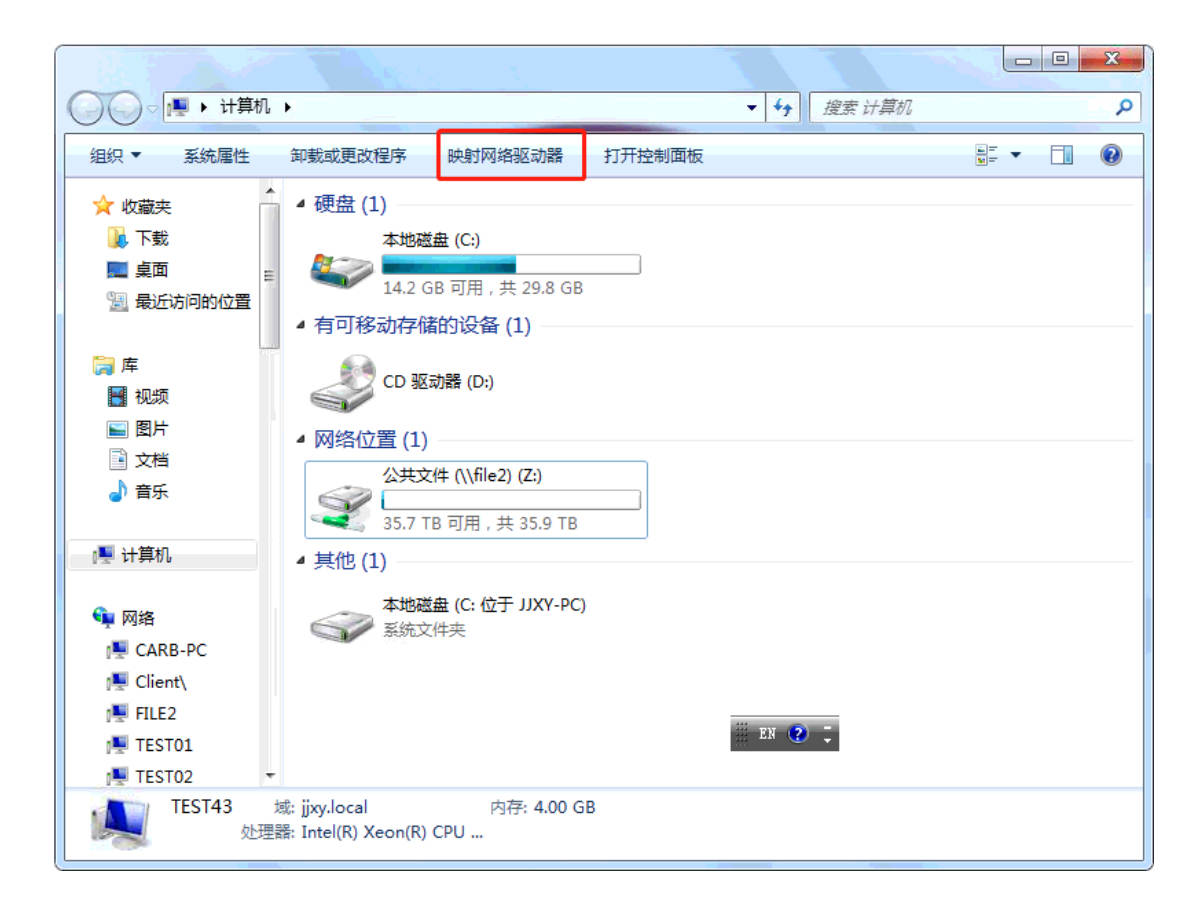

在对话框中填入\\file2\f\'登录桌面所使用的账户名称',例如,本机使用 t6 账户登录, 则输入\\file2\f\t6, 点击确定

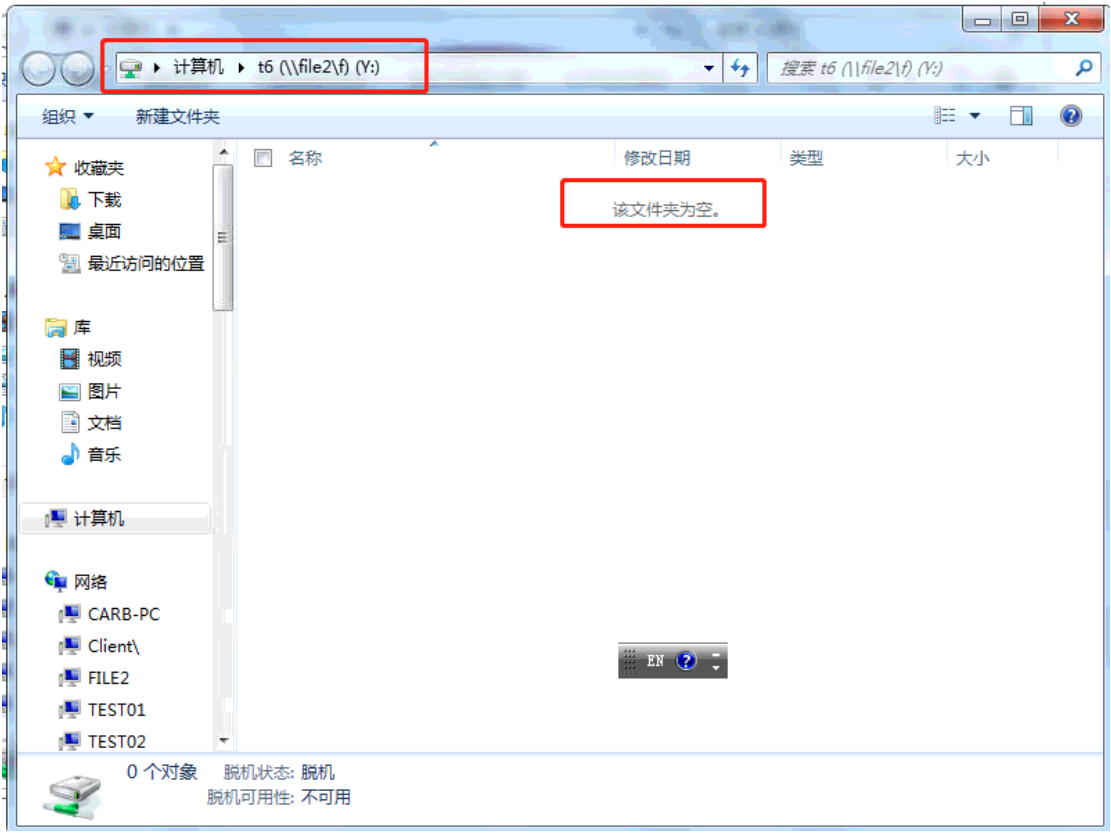

就可以查看个人盘:

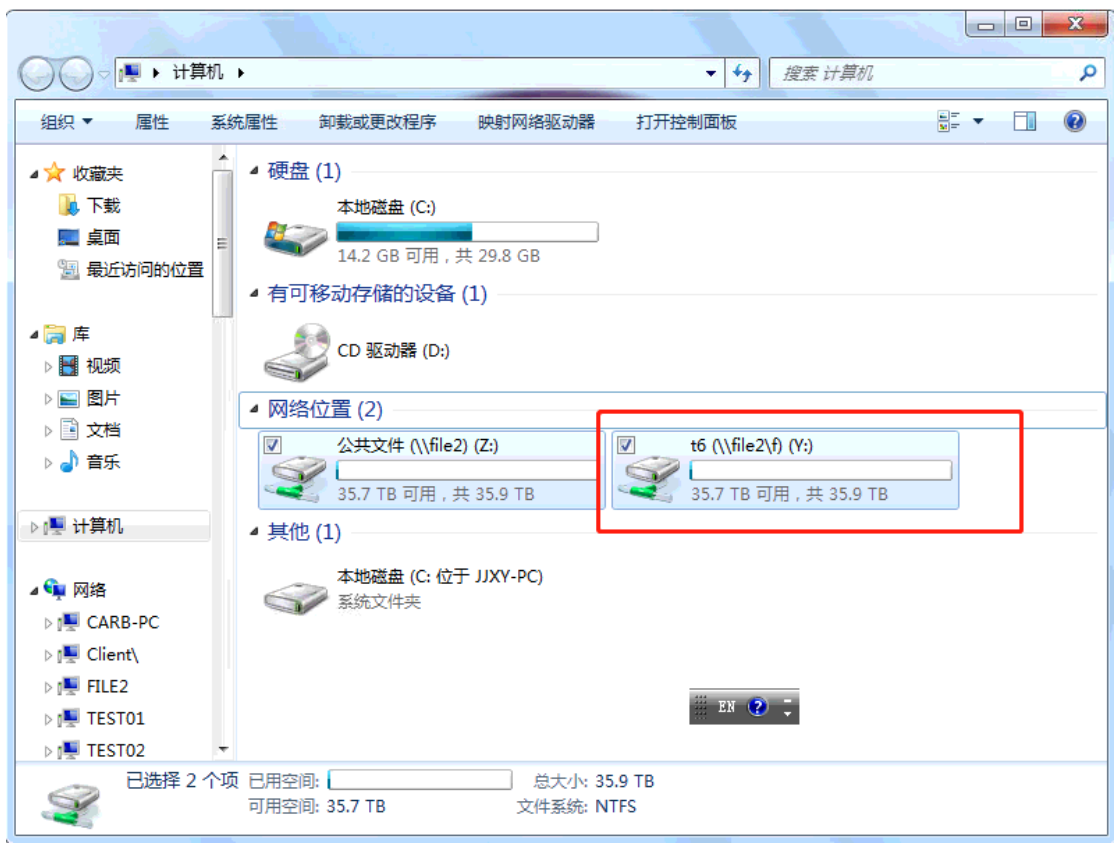

以上这些操作均在第一次登陆时进行。